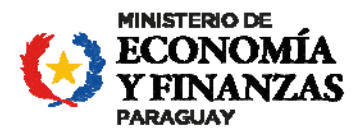

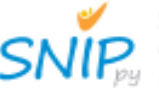

Sistema Nacional de Inversión Pública

# **SISTEMA NACIONAL DE INVERSIÓN PÚBLICA (SNIP)**

**BANCO DE PROYECTOS**

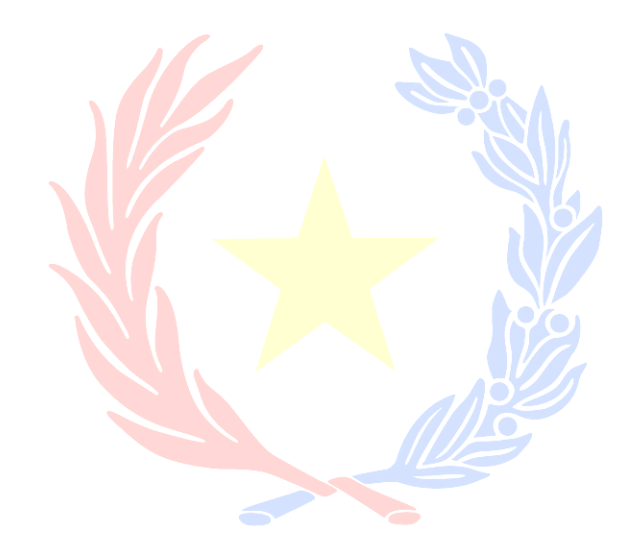

# Manual del Usuario Plan de Ejecución Plurianual (PEP)

**Agosto 2023** 

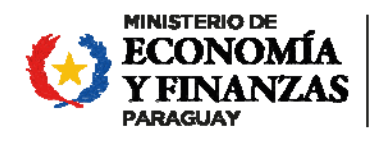

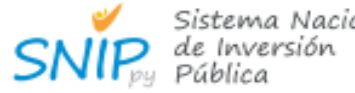

Sistema Nacional

Sistema Nacional de Inversión Pública Banco de Proyectos

# **CONTENIDO**

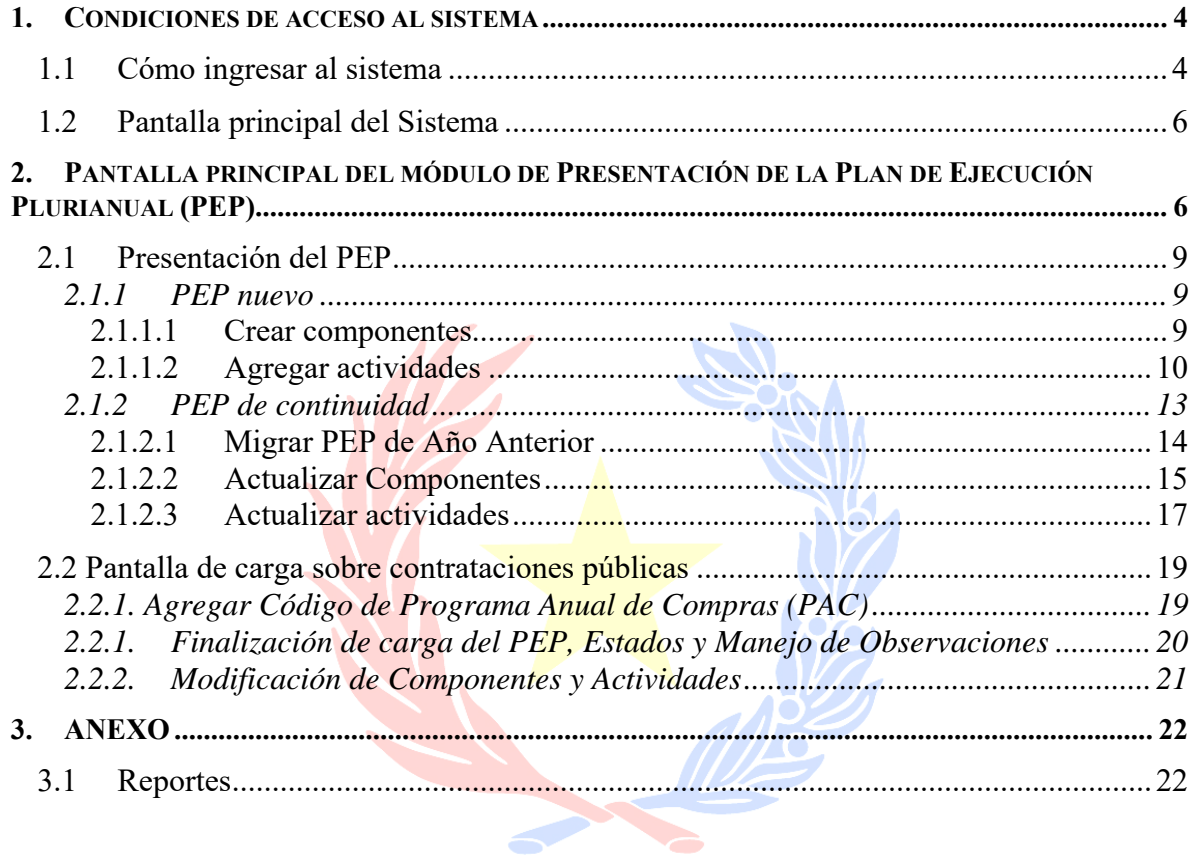

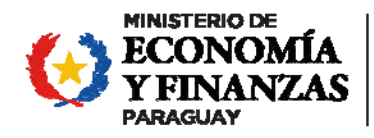

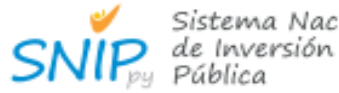

Sistema Nacional

Sistema Nacional de Inversión Pública Banco de Proyectos

# 1. Condiciones de acceso al sistema

- Conexión a la Red Metropolitana

- Navegador web Mozilla Firefox

# 1.1 Cómo ingresar al sistema

Para acceder a la pantalla de inicio de sesión del sistema se deberá ingresar a la página web del Ministerio de Hacienda www.hacienda.gov.py haciendo clic sobre el ícono de **Sistema SIARE (SISTEMA INTEGRADO DE ADMINISTRACIÓN Y RECURSOS DEL ESTADO).** 

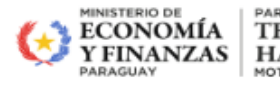

PARAGUÁI **TEMBIGUEREKOITA HA VIRUÑANGAREKO MOTENONDEHA** 

PROMOVER POLITICAS DE ESTADO TRANSFORMADORAS QUE GENEREN BIENESTAR ECONÓMICO \

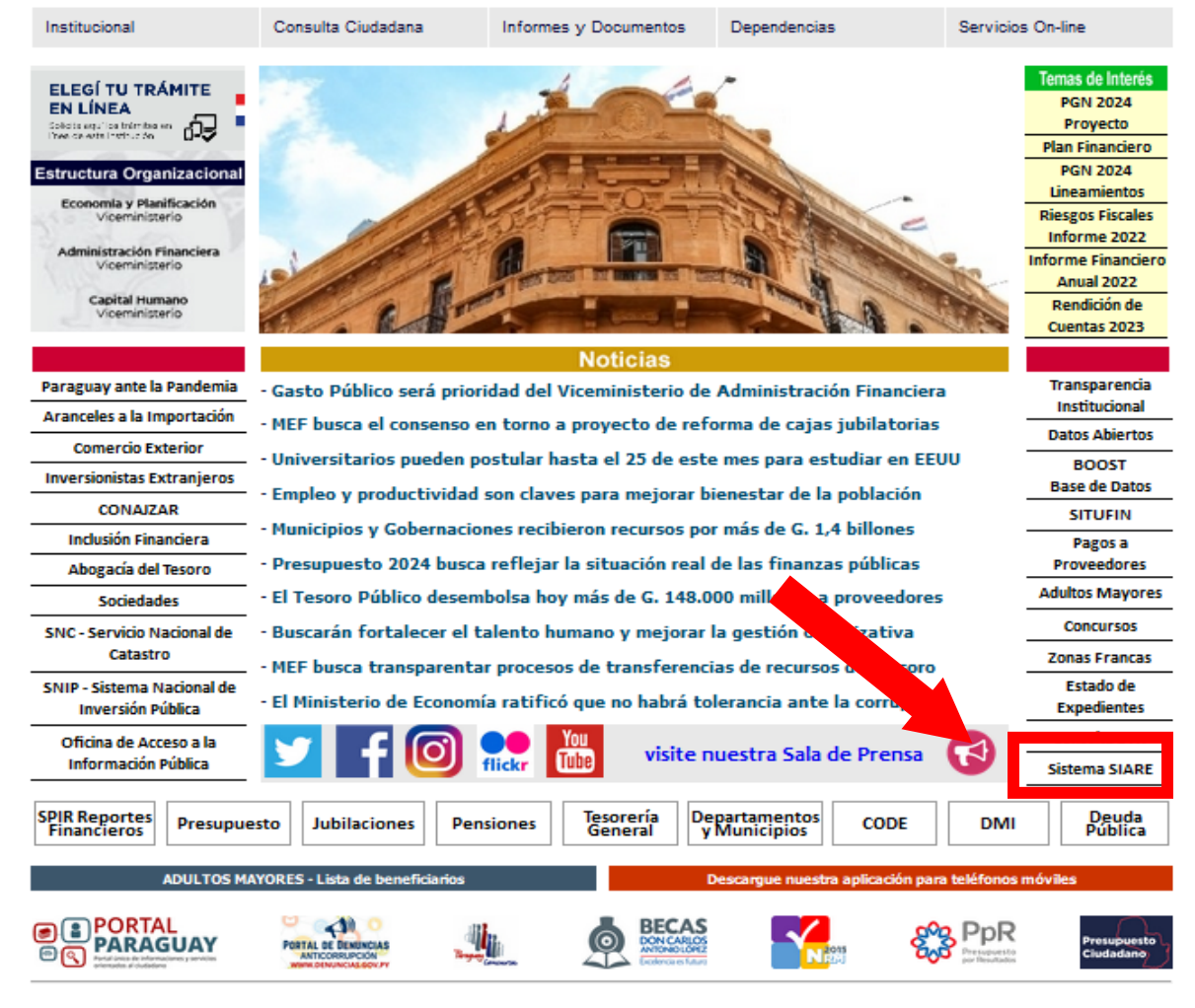

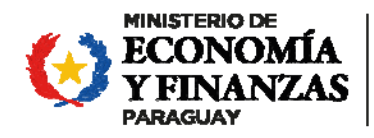

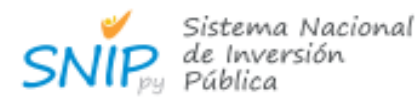

Sistema Nacional de Inversión Pública

Banco de Proyectos

#### **Página Web del Ministerio de Hacienda**

Una vez ingresado al sistema SIARE se debe de ubicar la carpeta denominada SNIP y dar clic sobre la sección Banco de Proyectos para visualizar la pantalla de login del sistema.

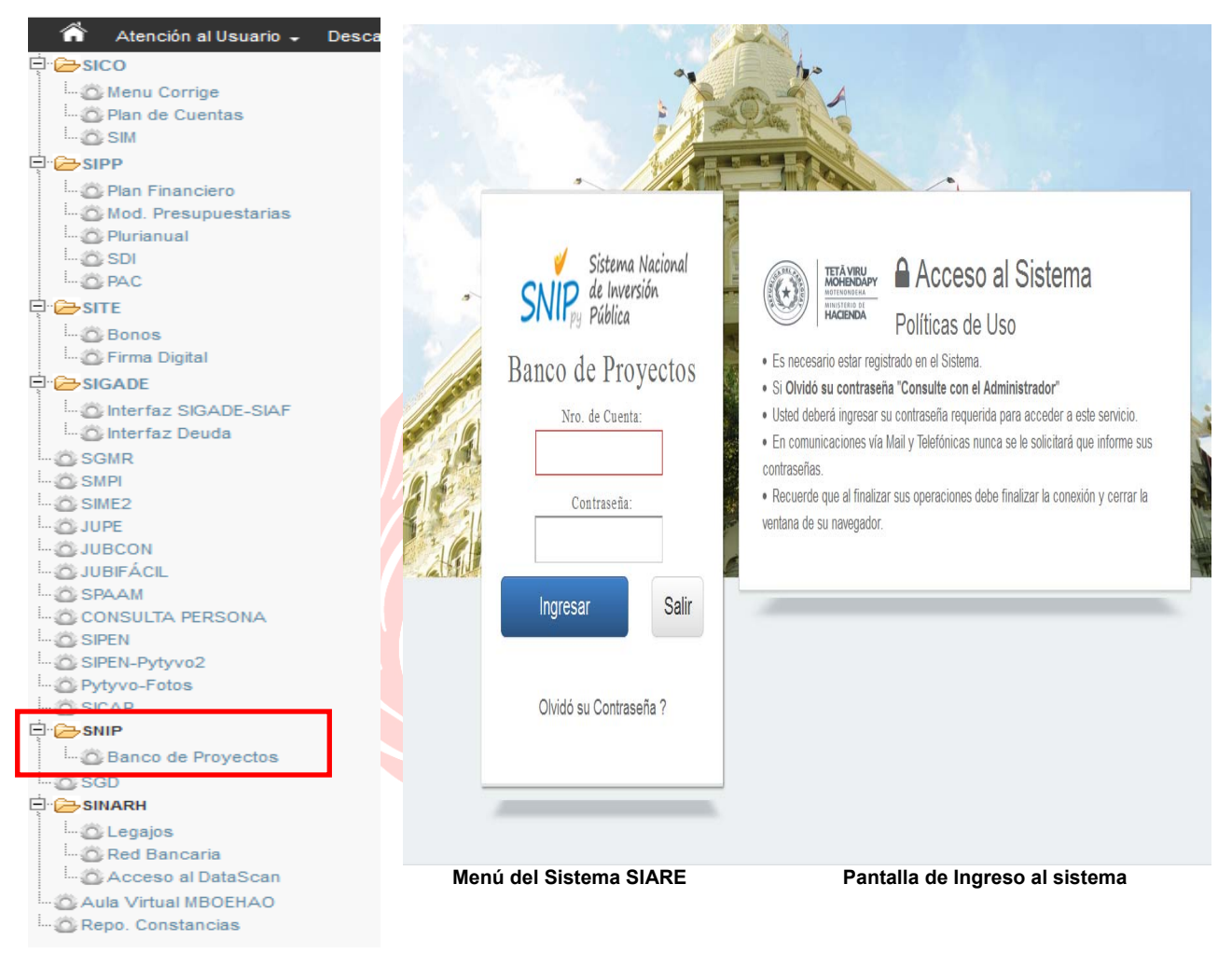

Esta pantalla permite al usuario autenticarse en el sistema del Banco de Proyectos. Para esto deberá contar con una cuenta de acceso otorgada a través del sistema de administración del Banco de Proyectos. Una vez ingresado los datos del usuario, el sistema validará la existencia y veracidad de los datos, en caso de que estos sean erróneos, el sistema desplegará los mensajes correspondientes.

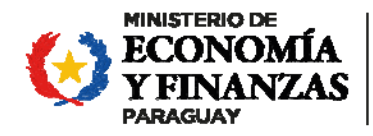

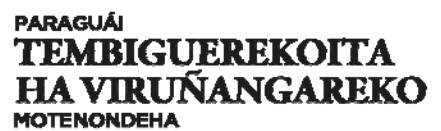

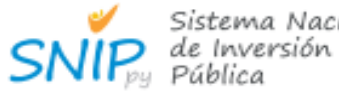

Sistema Nacional

Sistema Nacional de Inversión Pública Banco de Proyectos

# 1.2 Pantalla principal del Sistema

Cuando se accede a la aplicación, el sistema despliega la pantalla principal que se compone de una sección de encabezado con vínculos a las opciones de portada del mismo como ser: cambio de clave del usuario, cierre de sesión y el menú principal.

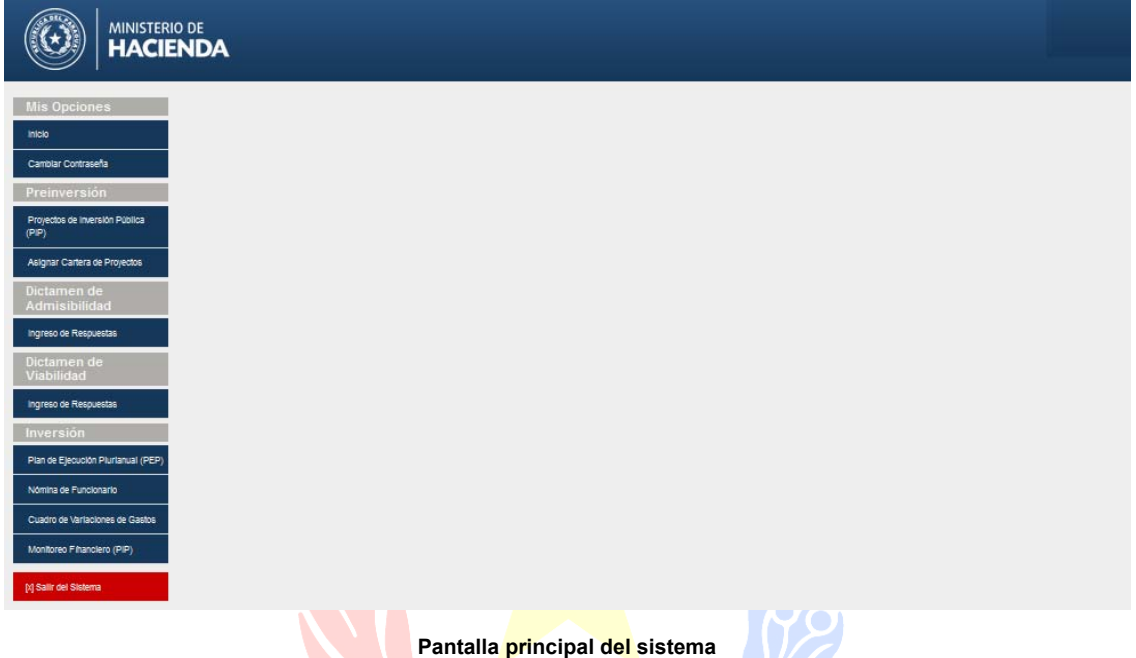

# 2. Pantalla principal del módulo de Presentación del Plan de Ejecución Plurianual (PEP)

Al ingresar al módulo Gestión de Proyectos, se despliega la pantalla principal donde se presenta un menú de opciones.

Para proceder a la presentación del PEP, hacer clic sobre el icono: **Plan de Ejecución Plurianual,** el cual desplegará el listado de todos los PEP cargados a la fecha que corresponden a la Institución.

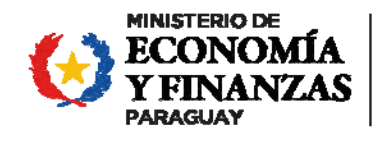

# **PARAGUÁI TEMBIGUEREKOITA** HA VIRUÑANGAREKO

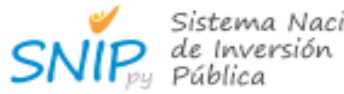

Sistema Nacional

Sistema Nacional de Inversión Pública

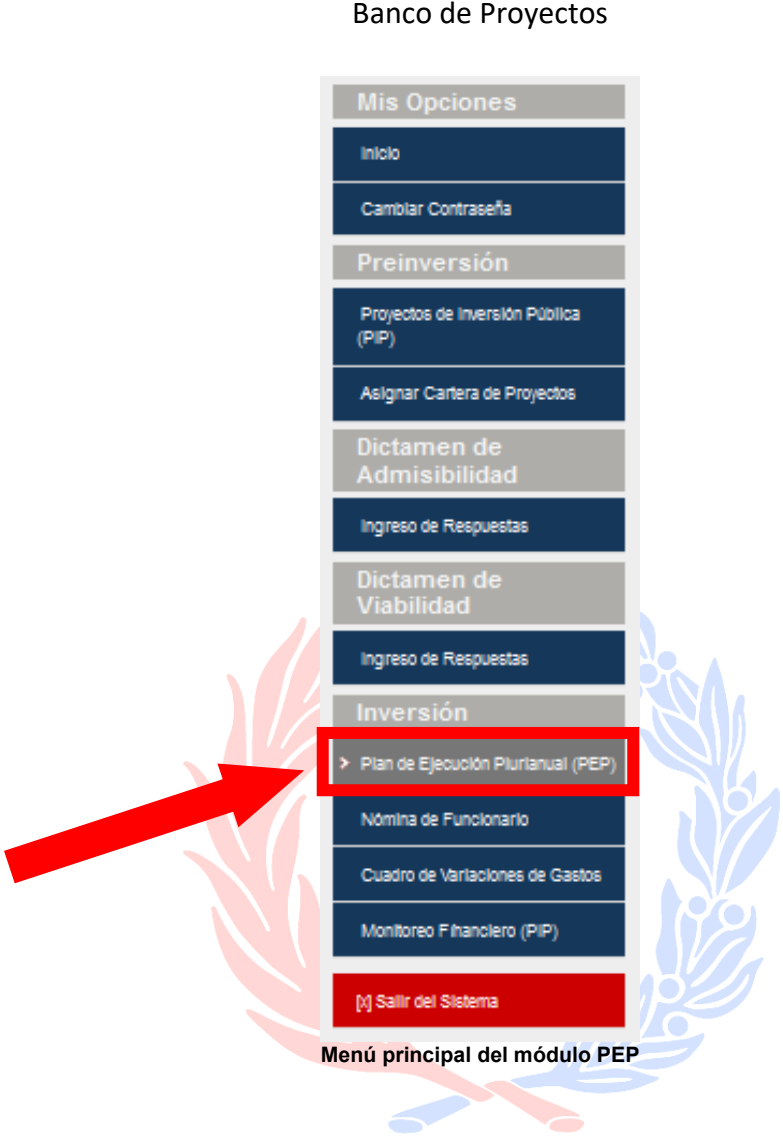

Manual del Usuario PEP 2023 Página 7 de 21

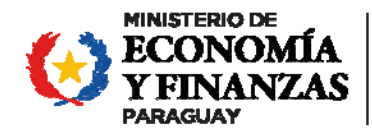

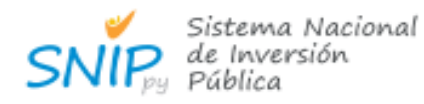

# Sistema Nacional de Inversión Pública Banco de Proyectos

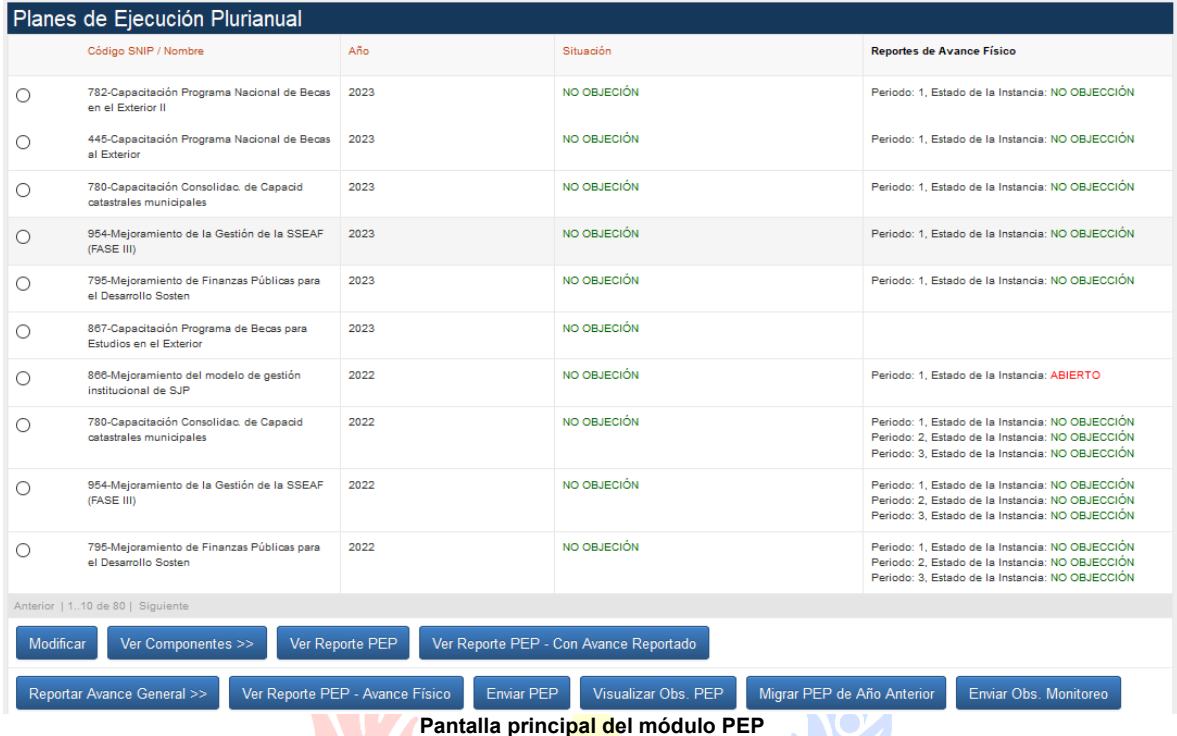

El listado contiene las siguientes informaciones:

**Código SNIP/Nombre:** Código SNIP con el Nombre del proyecto, activo perteneciente a la institución.

**Año**: Año presupuestario al cual corresponde y se presenta el PEP.

**Situación:** Es el estado en que se encuentra la presentación del PEP, que pueden ser:

- **Abierto**: Cuando el PEP se creó recientemente y durante el proceso de carga inicial.
- **Enviado**: Cuando la unidad ejecutora culmina la carga y envía a la DGIP para su evaluación.
- **En Revisión**: Cuando el analista de proyectos recibe el PEP y comienza a revisar los datos cargados.
- **Abierto con Observaciones**: Cuando el analista de proyectos devuelve el PEP a la unidad ejecutora con observaciones para su corrección.
- **No Objeción**: Cuando el PEP ya fue aprobado para su ejecución.

**Reportes de Avance Físico**: Los proyectos de continuidad tienen la obligación de reportar cuatrimestralmente su avance físico, correspondiente al Periodo, en el Banco de Proyectos, el Art. 195 del Anexo A de Decreto Reglamentario menciona *"Los proyectos de inversión pública con asignación presupuestaria deberán reportar"*. En este apartado se describe el estado de presentación del Informe que es similar al del PEP

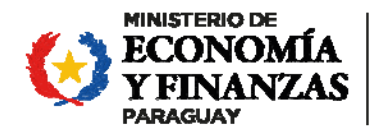

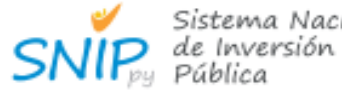

Sistema Nacional

Sistema Nacional de Inversión Pública Banco de Proyectos

Solo los PEP que tienen estado **NO OBJECION** tendrán habilitados su periodo de Instancia de Monitoreo, creada por los Analistas de la Oficina Nacional de Proyectos de la Dirección General de Inversión Pública que habilita a las unidades ejecutoras a cargar sus avances físicos en cada actividad de los componentes registrados. Presentación del PEP

# **2.1.1 PEP nuevo**

Para iniciar la carga del PEP, en el caso de proyectos nuevos que cuenten con Dictamen de Viabilidad favorable y Código SNIP asignado, deberán solicitarlo vía e-mail: snip@hacienda.gov.py avalando el motivo de la apertura.

Una vez realizada la apertura por parte del Banco de Proyectos se informará vía correo electrónico para iniciar la programación conforme a los siguientes pasos citados más abajo:

# **2.1.1.1 Crear componentes**

Para crear componentes en un proyecto, se debe identificar y seleccionar el proyecto del listado disponible, clic al botón **Ver Componentes** y luego clic sobre el botón **Nuevo,** el cual desplegará la pantalla de carga de componentes para asociarlos con su información financiera.

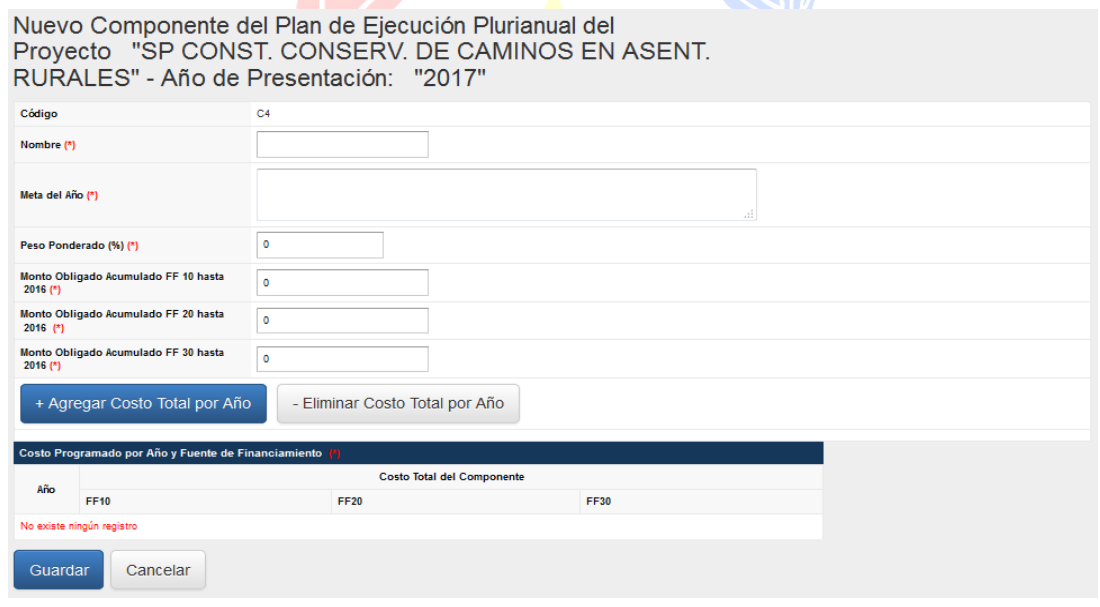

#### **Formulario de carga de componentes**

Los campos a ser completados en el formulario propuesto son:

**Código:** Cada componente tiene un código empezando con la letra "C" seguida de un número que se genera de forma automática y secuencial.

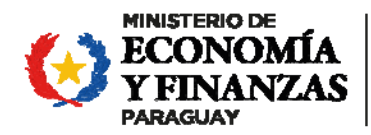

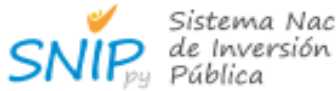

Sistema Nacional

Sistema Nacional de Inversión Pública Banco de Proyectos

**Nombre:** Nombre asignado al componente de acuerdo a los definidos durante el proceso de formulación de proyectos.

**Meta del Año:** Descripción del avance que se pretende alcanzar del Componente para el año de presentación.

**Peso Ponderado (%):** Indicar el % que representa este componente con relación a la totalidad de los demás componentes del Proyecto (La suma total de los pesos ponderados de todos los componentes debe ser 100%). Algunos criterios que pueden ayudar a obtener esa ponderación pueden ser:

- (i) Los recursos que insume la realización del componente (Humanos y Financieros)
- (ii) El tiempo que demanda la realización del componente
- (iii) Su importancia en la cadena de resultados o en el camino crítico del proyecto, etc.

Se propone representar con este factor el esfuerzo relativo que debemos realizar para completar la actividad.

Los pesos ponderados deben de ser cargados solo con números enteros, el sistema no acepta decimales ni caracteres especiales.

**Monto Obligado Acumulado hasta "El año anterior al año de presentación" (para cada fuente de financiamiento):** Este dato no se registra para los proyectos nuevos Corresponde al monto total obligado en el componente desde el inicio del proyecto hasta el 31 de diciembre del **"año anterior al año de presentación del PEP"**, por fuente de financiamiento. Esta información debe ser consistente con la registrada por la institución en el Sistema Integrado de Contabilidad (SICO).

**Costo programado por Año y Fuente de Financiamiento (por cada año hasta la finalización del proyecto, para cada fuente de financiamiento):** Corresponde a los montos programados a ser ejecutados o necesarios para la ejecución de las actividades pendientes del componente (comprometidas y a comprometerse) hasta la finalización del mismo, distribuido por año, por fuente desde **"El año de presentación"** en adelante.

Para agregar los valores de Programado por Año, hacer clic en el botón **Agregar programado por Año,** para todos los años necesarios hasta el año de cierre del proyecto.

Para finalizar la carga hacer clic sobre el botón **Guardar** para registrar la información ingresada.

Repetir esta operación tantas veces como componente tenga el proyecto.

La suma total de los componentes programados por año no debe exceder el costo total del proyecto.

# **2.1.1.2 Agregar actividades**

Para agregar actividades a cada componente, se debe identificar y seleccionar previamente el componente, luego clic en el botón **Ver Actividades,** luego clic sobre el botón **Nuevo,** el cual desplegará la pantalla de carga de actividades:

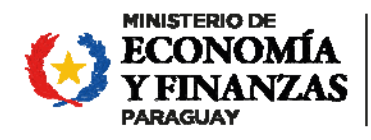

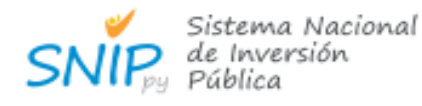

Sistema Nacional de Inversión Pública

Banco de Proyectos

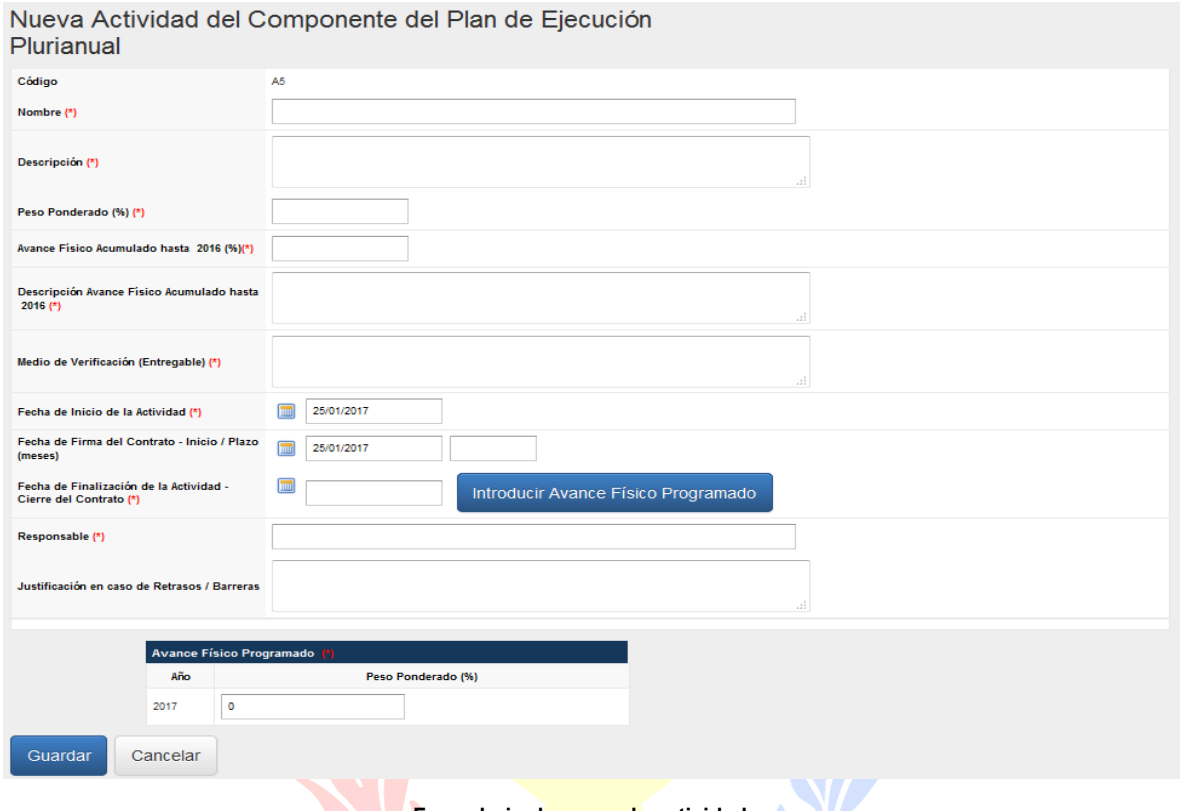

**Formulario de carga de actividades** 

Los campos a ser completados en el formulario propuesto son:

**Código:** Cada actividad tiene un código empezando con la letra "A" seguida de un número que se genera de forma automática y secuencial.

**Nombre:** Nombre asignado a la actividad por las unidades ejecutoras.

**Descripción:** Alcance de la actividad, especificación precisa de las tareas incluidas en su desarrollo, cuáles son las macro tareas que se llevarán a cabo a fin de precisar detalles de las mismas, y que permitan una clara interpretación incluso para el ciudadano común.

**Peso Ponderado (%):** Indicar el % que representa la Actividad dentro del Componente con relación a las demás actividades del mismo (La suma total de los pesos de todas las actividades de este componente deben dar 100%). Algunos criterios que pueden ayudar a obtener esa ponderación pueden ser

- (i) Los recursos que insume la realización de la actividad (Humanos y Financieros)
- (ii) El tiempo que demanda la realización de esa actividad
- (iii) Su importancia en la cadena de resultados o en el camino crítico del proyecto, etc. Se propone representar con este factor el esfuerzo relativo que debemos realizar para completar la actividad.

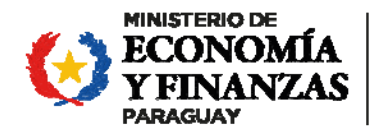

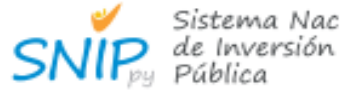

Sistema Nacional

Sistema Nacional de Inversión Pública Banco de Proyectos

Los pesos ponderados deben de ser cargados solo con números enteros el sistema no acepta decimales ni caracteres especiales.

**Avance Físico Acumulado hasta "El año anterior al año de presentación":** Este dato no se carga en proyectos nuevos. Corresponde al porcentaje de avance físico acumulado desde el inicio de la ejecución del proyecto hasta el 31 de diciembre del año anterior al año de presentación.

**Descripción Avance Físico Acumulado hasta "el año anterior al año de presentación":** Este dato no se carga en proyectos nuevo. Corresponde a la descripción del avance de la actividad que justifique el avance físico acumulado declarado.

**Medio de Verificación (Entregable):** Individualización de los documentos oficiales que acreditan la ejecución de la actividad programada.

**Fecha de Inicio de la Actividad:** Se debe indicar la fecha de inicio de cada actividad.

**Fecha de Firma del Contrato – Inicio:** Esta fecha solo es aplicable en caso de que las actividades incluyan contrataciones/adquisiciones. En esta casilla debe incluirse la contratación más temprana asociada a la actividad.

**Fecha de Finalización de la Actividad - Cierre del Contrato:** Especificar la fecha de cierre de cada actividad según el plazo estipulado para su desarrollo en el contrato**.**

Se recomienda utilizar el icono del calendario habilitado en cada ítem para el ingreso de las fechas.

**Responsable:** Nombre del responsable para cada actividad. Cargo y/o nombre.

**Justificación en caso de Retrasos / Barreras:** Este dato no se carga en proyectos nuevo. Se busca relevar las dificultades que se enfrentaron en la ejecución de esta actividad, cualquiera sea su índole y que justifiquen eventuales retrasos ocurridos en el pasado o posibles demoras que podrían ocurrir en el futuro. Se busca con ello, coadyuvar en el proceso de ejecución de los proyectos proponiendo soluciones a las barreras detectadas.

**Avance Físico Programado:** Cargar los avances físicos planificados para el año de planificación y los sucesivos, conforme tantos años dure la actividad. Los años de programación aparecerán en el cuadro inferior de acuerdo al año de la fecha de finalización de la actividad cargada anteriormente.

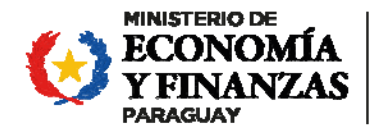

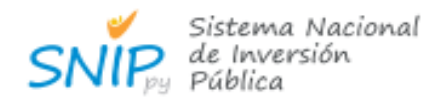

Sistema Nacional de Inversión Pública

Banco de Proyectos

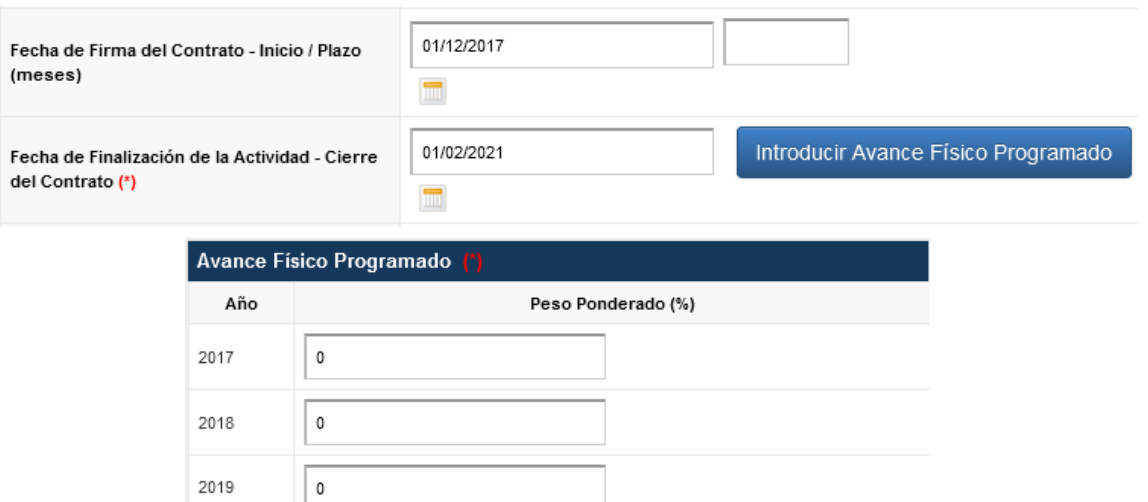

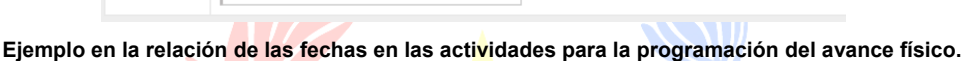

Para finalizar la carga hacer clic sobre el botón **Guardar** para registrar la información ingresada.

Repetir esta operación tantas veces como actividades tenga cada componente.

Los pesos ponderados deben de ser cargados solo con números enteros el sistema no acepta decimales ni caracteres especiales.

# **2.1.2 PEP de continuidad**

2020

2021

 $\,0\,$ 

 $\,$  0

Para poder cargar el PEP en los plazos establecidos en la norma, se deben de cumplir ciertos requisitos:

- El proyecto debe contar con Presupuesto Anual Vigente.
- Los reportes de Avance Físico del PEP del año anterior deben estar en Estado **NO OBJECION** por parte de la DGIP.

Si no cumplen con dichos requisitos deberán comunicarse vía e-mail: snip@hacienda.gov.py solicitando su habilitación, explicando y avalando el motivo de la apertura. (Directiva SNIP 09/2016)

Para proceder a la apertura, se debe hacer clic sobre el botón **Nuevo** que se presenta en **Pantalla principal del módulo PEP** y se desplegará la siguiente pantalla:

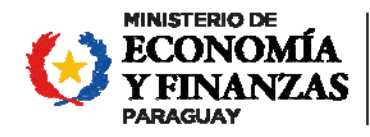

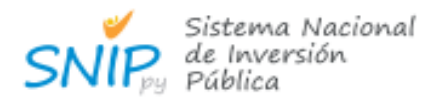

Sistema Nacional de Inversión Pública

Banco de Proyectos

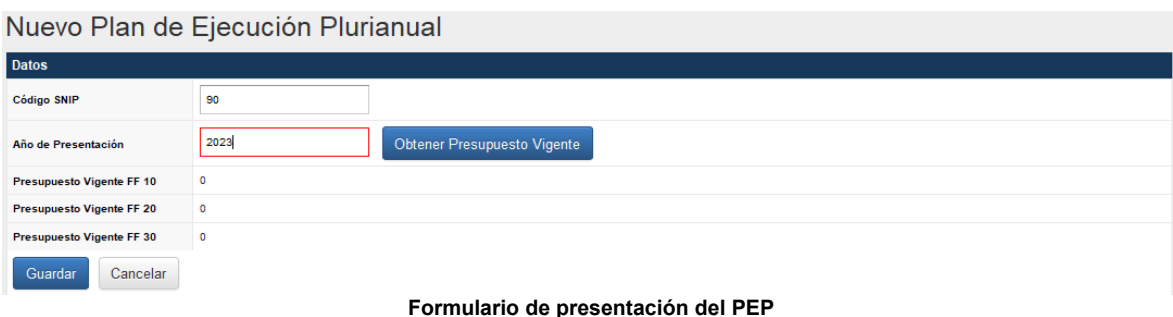

Cargar el Código SNIP otorgado al proyecto por la DGIP, introducir el año fiscal correspondiente, hacer clic en **Obtener Presupuesto Vigente**, automáticamente el sistema obtendrá los montos correspondientes a las distintas fuentes de financiamiento (FF10 - FF20 - FF30) disponibles según el Presupuesto General de la Nación para el año cargado.

Para finalizar la carga, hacer clic sobre el botón **Guardar**, el sistema automáticamente los llevará de vuelta al menú principal del PEP y podrán visualizar en la primera fila de la lista el proyecto en estado **ABIERTO**.

# **2.1.2.1 Migrar PEP de Año Anterior**

Se debe seleccionar el PEP recién creado y luego hacer clic en el botón **Migrar PEP de Año Anterior** que se encuentra en la parte inferior de la **Pantalla principal del módulo**  PEP. La acción traslada todo el contenido de los Componentes, las Actividades y los PAC Asociados del PEP del Año Anterior al PEP del Año Actual. Esta acción solo se puede realizar **UNA** vez.

El PEP del Año Actual de presentación debe estar en estado **ABIERTO** y el PEP del Año Anterior debe estar en estado **NO OBJECIÓN.**

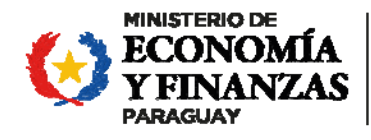

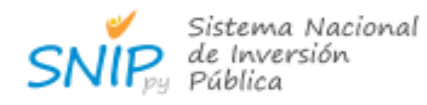

Sistema Nacional de Inversión Pública Banco de Proyectos

| Planes de Ejecución Plurianual                                                                                                    |                                                                    |      |             |                                                                                                    |
|----------------------------------------------------------------------------------------------------|--------------------------------------------------------------------|------|-------------|----------------------------------------------------------------------------------------------------|
|                                                                                                    | Código SNIP / Nombre                                               | Año  | Situación   | <b>Reportes de Avance Físico</b>                                                                                                    |
|                                                                                                    | 782-Capacitación Programa Nacional de Becas<br>en el Exterior II   | 2023 | NO OBJECIÓN | Periodo: 1. Estado de la Instancia: NO OBJECCIÓN                                                                                                    |
|                                                                                                    | 445-Capacitación Programa Nacional de Becas<br>al Exterior         | 2023 | NO OBJECIÓN | Periodo: 1. Estado de la Instancia: NO OBJECCIÓN                                                                                                    |
| Ο                                                                                                    | 780-Capacitación Consolidac, de Capacid<br>catastrales municipales | 2023 | NO OBJECIÓN | Periodo: 1. Estado de la Instancia: NO OBJECCIÓN                                                                                                    |
| $\bigcirc$                                                                                                    | 954-Mejoramiento de la Gestión de la SSEAF<br>(FASE III)           | 2023 | NO OBJECIÓN | Periodo: 1. Estado de la Instancia: NO OBJECCIÓN                                                                                                    |
| О                                                                                                    | 795-Meioramiento de Finanzas Públicas para<br>el Desarrollo Sosten | 2023 | NO OBJECIÓN | Periodo: 1. Estado de la Instancia: NO OBJECCIÓN                                                                                                    |
| $\bigcirc$                                                                                                    | 867-Capacitación Programa de Becas para<br>Estudios en el Exterior | 2023 | NO OBJECIÓN |                                                                                                    |
| ∩                                                                                                    | 866-Mejoramiento del modelo de gestión<br>institucional de SJP     | 2022 | NO OBJECIÓN | Periodo: 1. Estado de la Instancia: ABIERTO                                                                                                    |
| Ω                                                                                                    | 780-Capacitación Consolidac, de Capacid<br>catastrales municipales | 2022 | NO OBJECIÓN | Periodo: 1. Estado de la Instancia: NO OBJECCIÓN<br>Periodo: 2. Estado de la Instancia: NO OBJECCIÓN<br>Periodo: 3. Estado de la Instancia: NO OBJECCIÓN |
| ∩                                                                                                    | 954-Meioramiento de la Gestión de la SSEAF<br>(FASE III)           | 2022 | NO OBJECIÓN | Periodo: 1. Estado de la Instancia: NO OBJECCIÓN<br>Periodo: 2. Estado de la Instancia: NO OBJECCIÓN<br>Periodo: 3. Estado de la Instancia: NO OBJECCIÓN |
| ∩                                                                                                    | 795-Mejoramiento de Finanzas Públicas para<br>el Desarrollo Sosten | 2022 | JECIÓN      | Periodo: 1. Estado de la Instancia: NO OBJECCIÓN<br>Periodo: 2. Estado de la Instancia: NO OBJECCIÓN<br>Periodo: 3. Estado de la Instancia: NO OBJECCIÓN |
| Anterior   110 de 80   Siguiente                                                                                                    |                                                                    |      |             |                                                                                                    |
| Ver Reporte PEP<br>Ver Reporte PEP - Con Avance P<br>Modificar<br>Ver Componentes >>                                                                             |                                                                    |      |             |                                                                                                    |
| Visualizar Obs, PEF<br>Migrar PEP de Año Anterior<br>Reportar Avance General >><br>Ver Reporte PEP - Avance Físico<br><b>Enviar PEP</b><br>Enviar Obs. Monitoreo |                                                                    |      |             |                                                                                                    |

**Gráfico realización de la migración del PEP año anterior** 

# **2.1.2.2 Actualizar Componentes**

Para actualizar los componentes en un proyecto, se debe identificar y seleccionar el proyecto del listado disponible, clic al botón **Ver Componentes** seleccionar el componente a modificar y luego clic sobre el botón **Modificar.**

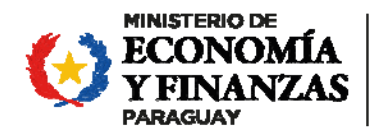

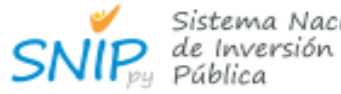

Sistema Nacional

Sistema Nacional de Inversión Pública

Banco de Proyectos

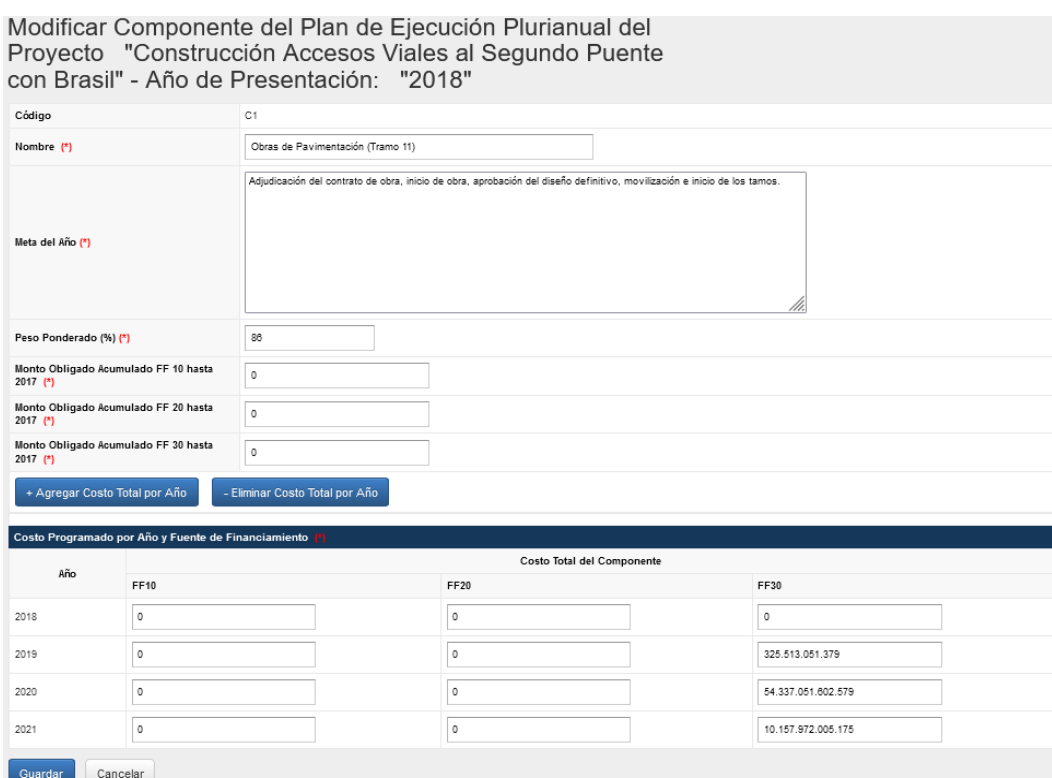

**Formulario de carga de componentes** 

**Código:** Se genera en forma automática y secuencial.

**Nombre:** Nombre del componente, ya está establecido y **no se modifica nunca**

**Meta del Año:** Se actualiza la descripción del avance que se pretende alcanzar del Componente para ese año de presentación.

**Peso Ponderado (%):** Indica el % que representa este componente con relación a la totalidad de los demás componentes del Proyecto, **no se modifica nunca**

**Monto Obligado Acumulado hasta "El año anterior al año de presentación" (para cada fuente de financiamiento):** Corresponde al monto total obligado en el componente desde el inicio del proyecto hasta el 31 de diciembre del ejercicio anterior al año de presentación del PEP, por fuente de financiamiento. Esta información debe ser consistente con la registrada en el SICO.

**Costo programado por Año y Fuente de Financiamiento (por cada año hasta la finalización del proyecto, para cada fuente de financiamiento):** Corresponde a la sumatoria total de los montos que se estima ejecutados o son necesarios para la realización de las actividades pendientes de cada componente (comprometidas y a comprometerse) hasta la finalización del mismo, distribuido por año, por fuente desde **"El año de presentación"** en adelante (saldos por ejecutar, descontando los montos obligados).

Poner cero a los años anteriores al actual, y actualizar los montos en caso que sea necesario desde el año vigente hasta el año de finalización correspondiente al proyecto

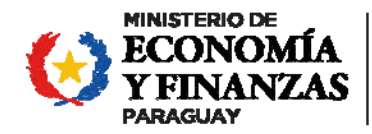

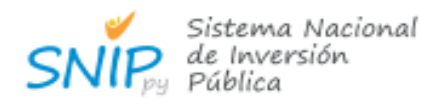

Sistema Nacional de Inversión Pública Banco de Proyectos

para cada fuente de financiamiento sin exceder el costo total previsto para ese componente.

Hacer clic en el botón **Agregar programado por Año,** para todos los años necesarios hasta el año de cierre del proyecto.

Para finalizar la carga hacer clic sobre el botón **Guardar** para registrar la información ingresada.

Repetir esta operación tantas veces como componente tenga el proyecto.

# **2.1.2.3 Actualizar actividades**

Para actualizar las actividades de cada componente, se debe identificar y seleccionar el componente previamente modificado en la etapa de anterior, hacer clic en el botón **Ver Actividades,** seleccionar la actividad a modificar y luego clic sobre el botón **Modificar.**

Modificar Actividad del Componente - Auditoria Financiera y Operativa del Préstamo

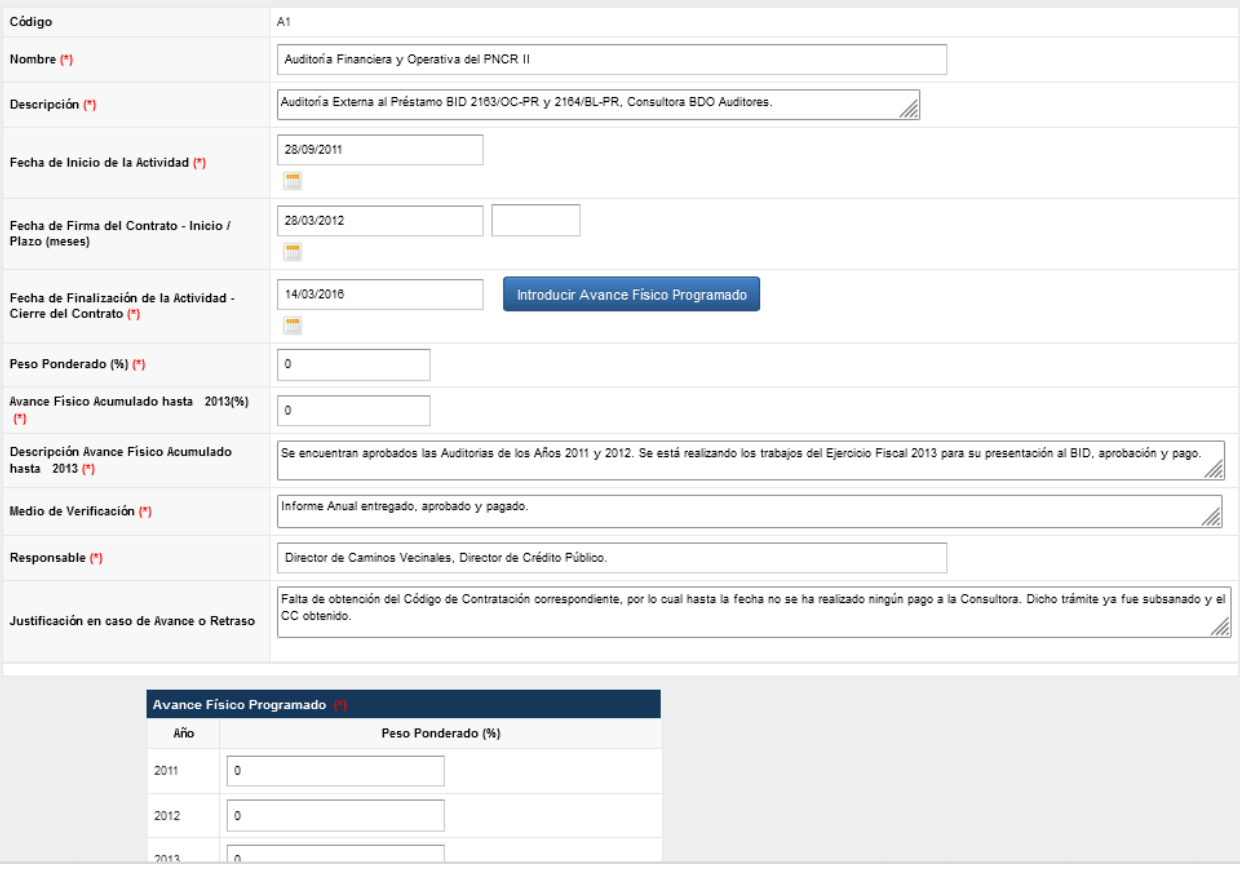

**Formulario de carga de actividades** 

Los campos del formulario propuesto son:

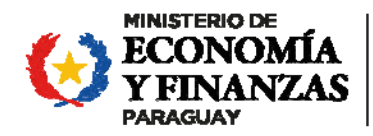

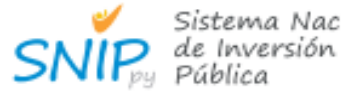

Sistema Nacional

Sistema Nacional de Inversión Pública Banco de Proyectos

**Código:** Se genera en forma automática y secuencial.

# **Nombre: No se modifica**

**Descripción:** Alcance de la actividad, especificación precisa de las tareas incluidas en su desarrollo, cuáles son las macro tareas que se llevarán a cabo a fin precisar detalles de las mismas, y que permitan una clara interpretación incluso para el ciudadano común (Si corresponde a contratación de una consultoría o adquisición)

### **Peso Ponderado (%): No se modifica**

**Avance Físico Acumulado hasta "El año anterior al año de presentación": No se modifica**

**Descripción Avance Físico Acumulado hasta "el año anterior al año de presentación":** Avance de la actividad que justifique el Avance Físico Acumulado declarado que justifique el % de avance declarado en el informe de monitoreo del ejercicio anterior.

**Medio de Verificación (Entregable):** Individualización de los documentos oficiales que acreditan la ejecución de la actividad programada. No es necesario su ajuste anual en caso que este bien detallado.

**Fecha de Inicio de la Actividad:** Fecha de inicio de cada actividad, se ajusta solo si fue prorrogada con relación a la programación inicial.

**Fecha de Firma del Contrato – Inicio:** Esta fecha solo es aplicable en caso de que las actividades incluyan contrataciones/adquisiciones. En esta casilla debe incluirse la contratación más temprana asociada a la actividad. **Se ajusta en caso de retrasos con relación a la planificación inicial.** 

**Fecha de Finalización de la Actividad - Cierre del Contrato:** Fecha de cierre de cada actividad según el plazo estipulado para su desarrollo en el contrato. Se ajusta en caso de prórrogas de plazos.

**Responsable:** Nombre del responsable para cada actividad. Cargo y/o nombre.

**Justificación en caso de Retrasos / Barreras:** Se busca relevar las dificultades que se enfrentaron en la ejecución de esta actividad, cualquiera sea su índole y que justifiquen eventuales retrasos ocurridos en el pasado o posibles demoras que podrían ocurrir en el futuro. Se busca con ello, coadyuvar en el proceso de ejecución de los proyectos proponiendo soluciones a las barreras detectadas. No se modifica

**Avance Físico Programado:** Poner cero en los años anteriores y declarar el % de avance estimado para ese ejercicio y los sucesivos, conforme tantos años dure la actividad.

La sumatoria del Avance físico programado de la actividad para todos los años restantes de ejecución y el Avance Físico Acumulado hasta el ejercicio anterior debe dar 100%.

Para finalizar la carga hacer clic sobre el botón **Guardar** para registrar la información ingresada.

Repetir esta operación tantas veces como actividades tenga cada componente.

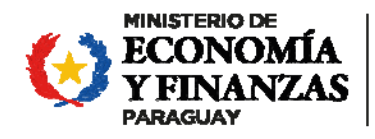

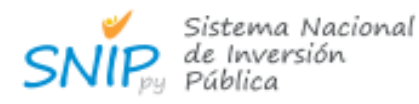

Sistema Nacional de Inversión Pública Banco de Proyectos

# 2.2 Pantalla de carga sobre contrataciones públicas **2.2.1. Agregar Código de Programa Anual de Contrataciones (PAC)**

Para agregar el Código del PAC que se encuentra asociado a una actividad que tenga un llamado o adjudicación relacionado, se debe hacer clic sobre el botón **Ver PAC Asociados** y luego en el botón **Nuevo**, se desplegará la siguiente pantalla:

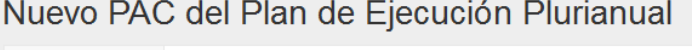

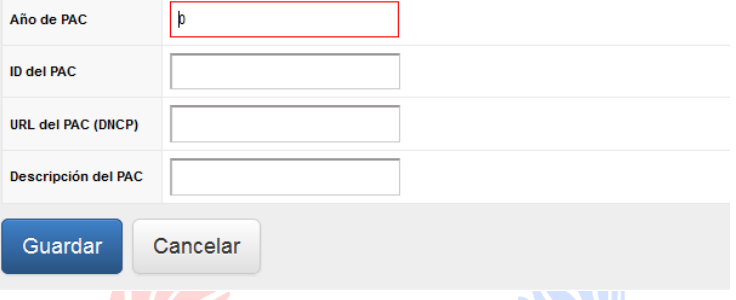

**Formulario de carga de PAC asociados a una actividad** 

Completar los siguientes campos propuestos:

**Año de PAC:** Año en que la contratación fue incluida en el PAC.

ID del PAC: Número identificador de PAC, de tal forma de poder monitorear la contratación en la página web de la DNCP.

**URL del PAC (DNCP):** Es la dirección web de localización del PAC, de tal forma de poder monitorear la contratación en la página web de la DNCP.

**Descripción del PAC:** Breve descripción de la contratación realizada o a realizarse, de modo a que permita identificar claramente el objeto de la misma.

Para finalizar la carga hacer clic sobre el botón Guardar para registrar los datos ingresados.

Repetir esta operación tantas veces como ID de PAC asociados tenga las actividades tenga cada componente.

Es obligatoria la declaración de esta información para todos los proyectos que liciten o contraten a través de la DNCP. Será verificada en los procesos de modificaciones presupuestarias.

Agregar todos los ID del PAC sociados a cada actividad.

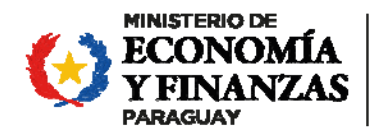

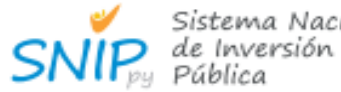

Sistema Nacional

Sistema Nacional de Inversión Pública Banco de Proyectos

# **2.2.1. Finalización de carga del PEP, Estados y Manejo de Observaciones**

Una vez finalizado y verificado todo el contenido de PEP (componentes, actividades, ID PAC) se debe seleccionar el proyecto cuyo PEP fue creado y hacer clic en el botón **Enviar PEP**. Al realizar este paso, el estado cambiará de **ABIERTO** a **ENVIADO**.

Una vez recepcionado el PEP, en la Dirección General de Inversión Pública (DGIP) y puesto a consideración de los analistas el estado cambiará de **ENVIADO** a **EN REVISIÓN.**

Si el PEP enviado a la DGIP está correctamente cargado y de no mediar observaciones en esta instancia, pasará del estado **EN REVISIÓN** a **NO OBJECIÓN.**

En el caso de que surjan observaciones por parte de la DGIP sobre el contenido de la presentación del PEP, pasará del estado **EN REVISIÓN** a **ABIERTO CON OBSERVACIONES.** La institución deberá realizar las modificaciones en base a las observaciones propuestas desde la DGIP

Para visualizar las observaciones recibidas hacer clic en el botón **Visualizar Obs. PEP.**  Se presentará la siguiente pantalla, donde se describe el contenido las observaciones realizadas, además la fecha de revisión en que se registró la misma y el analista revisor de la DGIP.

Una vez hecha la revisión y corrección de las observaciones planteadas, se debe identificar y seleccionar el PEP y hacer clic en el botón **Enviar PEP** para una nueva verificación por la DGIP y posterior aprobación.

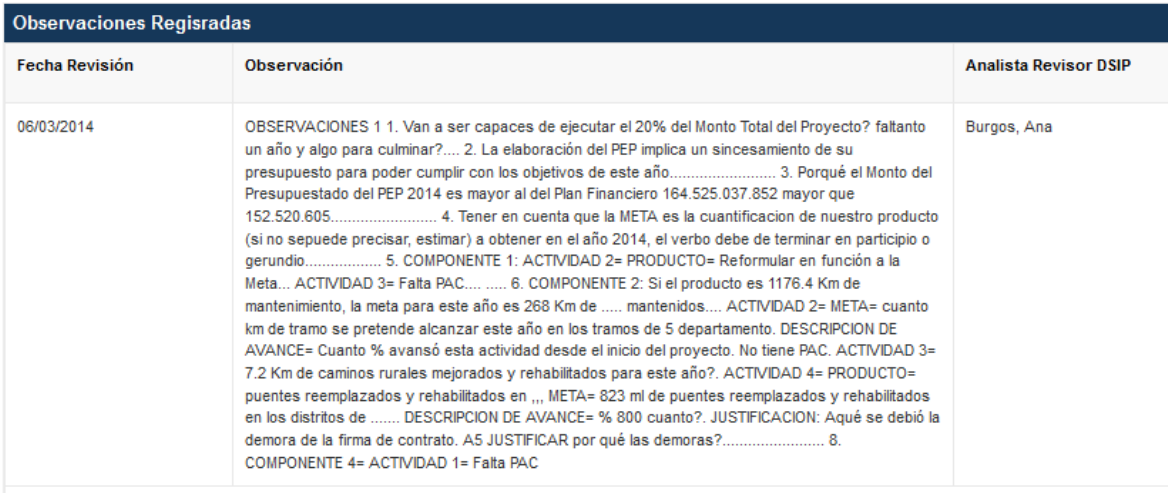

Ver Reporte X Cerrar

**Pantalla de visualización de observaciones** 

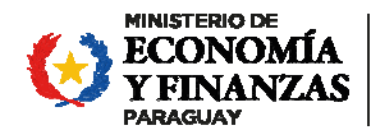

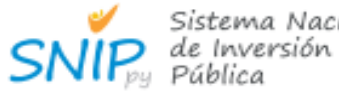

Sistema Nacional

Sistema Nacional de Inversión Pública Banco de Proyectos

# **2.2.2. Modificación de Componentes y Actividades**

Para realizar modificaciones sobre los componentes y/o actividades, se debe identificar y seleccionar el PEP deseado y hacer clic en **Ver Componentes** / **Ver Actividades** y luego seleccionar el componente/actividad a ser modificado y hacer clic en el botón **Modificar,**  el cual habilitará la edición del mismo.

Esta opción solo podrá ser accedida cuando el PEP se encuentre en los estados **ABIERTO** y/o **ABIERTO CON OBSERVACIONES.** 

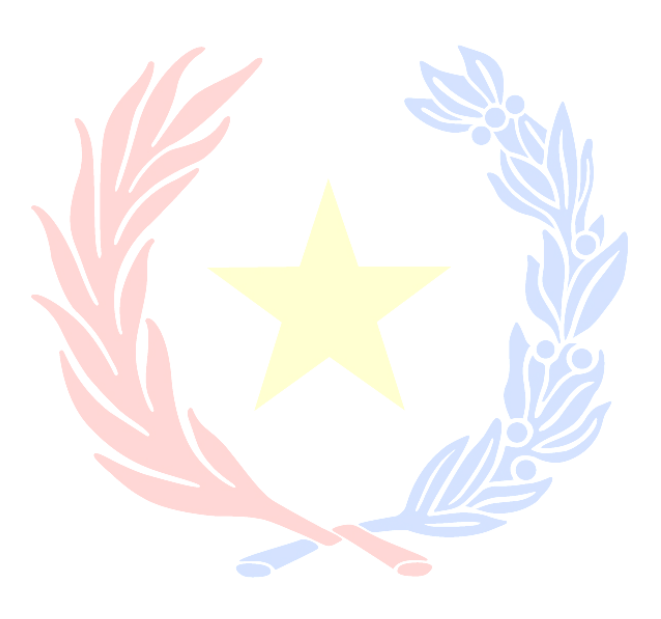

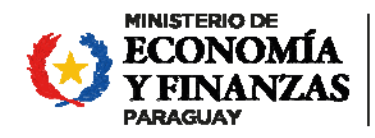

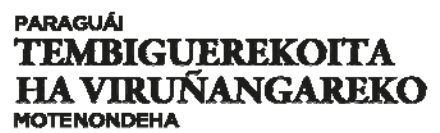

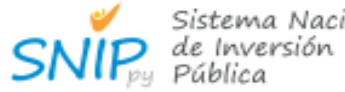

Sistema Nacional

Sistema Nacional de Inversión Pública Banco de Proyectos

# 3. ANEXO

# 3.1 Reportes

**Ver Reporte PEP**: Con la información procesada, el sistema elabora el reporte del PEP en formato pdf, el cual contiene una planilla con todos los datos que el OEE introdujo en el sistema para el proyecto seleccionado.

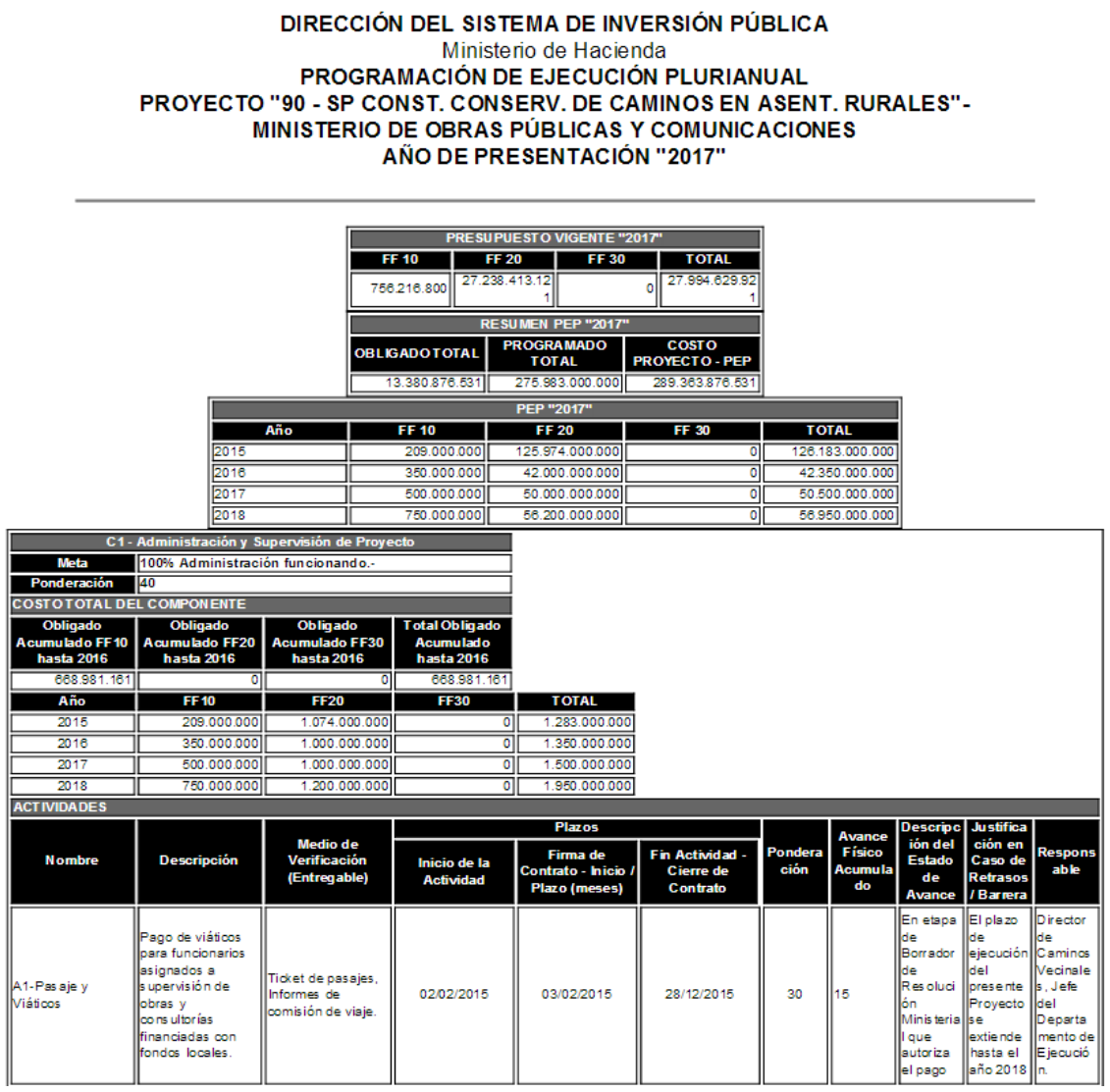

**Reporte de presentación final del PEP**